### SecMaster

### **Best Practices**

**Issue** 01

**Date** 2023-06-20

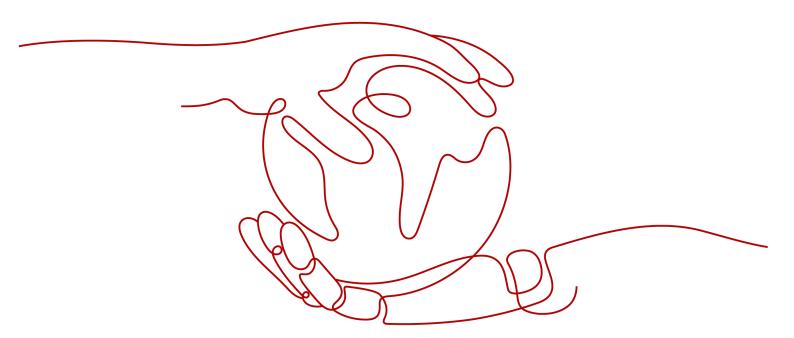

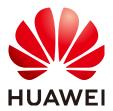

#### Copyright © Huawei Cloud Computing Technologies Co., Ltd. 2023. All rights reserved.

No part of this document may be reproduced or transmitted in any form or by any means without prior written consent of Huawei Cloud Computing Technologies Co., Ltd.

#### **Trademarks and Permissions**

HUAWEI and other Huawei trademarks are the property of Huawei Technologies Co., Ltd. All other trademarks and trade names mentioned in this document are the property of their respective holders.

#### **Notice**

The purchased products, services and features are stipulated by the contract made between Huawei Cloud and the customer. All or part of the products, services and features described in this document may not be within the purchase scope or the usage scope. Unless otherwise specified in the contract, all statements, information, and recommendations in this document are provided "AS IS" without warranties, quarantees or representations of any kind, either express or implied.

The information in this document is subject to change without notice. Every effort has been made in the preparation of this document to ensure accuracy of the contents, but all statements, information, and recommendations in this document do not constitute a warranty of any kind, express or implied.

## **Contents**

| 1 Operation Guide to Data Transfer                         | 1  |
|------------------------------------------------------------|----|
| 1.1 Scenario                                               | 1  |
| 1.2 Constraints                                            | 1  |
| 1.3 Quick Data Access with the Default Parser in SecMaster | 3  |
| 1.4 Data Access with a Custom Parser                       | 8  |
| A Change History                                           | 14 |

# Operation Guide to Data Transfer

#### 1.1 Scenario

SecMaster can access cloud service logs by default. Beyond that, SecMaster also provides log collection management. With this function, you can collect, parse, and transfer logs, query logs in a visualized manner, and build threat models.

During this process, you need to install an agent to enable the communication between SecMaster and the target ECS. You also need to install the Logstash component for data access, parsing, and transfer.

Currently, you can use either of the following methods for data access in SecMaster:

- Quick Data Access with the Default Parser in SecMaster
- Data Access with a Custom Parser

#### 1.2 Constraints

There are some restrictions on using SecMaster log collection management:

- Currently, the data collection agent can run only on Linux servers running EulerOS of certain versions. For details, see Supported OSs.
- During agent installation, only IAM accounts can be used for viewing information on the console.

#### **Supported OSs**

Currently, the data collection agent can run only on EulerOS Linux servers on x86\_64 architecture.

**Table 1-1** Supported EulerOS versions

| Version      | ECS OS Version                                                                                                    |
|--------------|----------------------------------------------------------------------------------------------------|
| EulerOS 2.5  | EulerOS 2.5 64bit for Tenant 20210227 (40 GB)                                                                                         |
|              | EulerOS 2.5 64bit for Tenant 20220321 base 2.5.11 (40 GB)                                                                             |
|              | EulerOS 2.5 64bit for Tenant 20220906 base 2.5.12 (40 GB)                                                                             |
|              | EulerOS 2.5 64bit for Tenant 20221130 base 2.5.13 (40 GB)                                                                             |
|              | Public-CAD-EulerOS-BaseTemplate-2.5.9-x86_64-Standard (dedicated for making resources and not supporting password injection) (20 GB)  |
|              | Public-CAD-EulerOS-BaseTemplate-2.5.11-x86_64-Standard (dedicated for making resources and not supporting password injection) (20 GB) |
|              | Public-CAD-EulerOS-BaseTemplate-2.5.12-x86_64-Standard (dedicated for making resources and not supporting password injection) (20 GB) |
|              | Public-CAD-EulerOS-BaseTemplate-2.5.13-x86_64-Standard (dedicated for making resources and not support password injection) (20 GB)    |
|              | Public-CAD-EulerOS-BaseTemplate-2.5.14-x86_64-Standard (dedicated for making resources and not support password injection) (20 GB)    |
| EulerOS 2.9  | Public-CAD-EulerOS-BaseTemplate-2.9.6-x86_64-Standard (dedicated for making resources and not support password injection) (20 GB)     |
|              | Public-CAD-EulerOS-BaseTemplate-2.9.7-x86_64-Standard (dedicated for making resources and not support password injection) (20 GB)     |
|              | Public-CAD-EulerOS-BaseTemplate-2.9.8-x86_64-Standard (dedicated for making resources and not support password injection) (20 GB)     |
|              | Public-CAD-EulerOS-BaseTemplate-2.9.9-x86_64-Standard (dedicated for making resources and not support password injection) (20 GB)     |
|              | Public-CAD-EulerOS-BaseTemplate-2.9.10-x86_64-Standard (dedicated for making resources and not support password injection) (20 GB)    |
| EulerOS 2.10 | Public-CAD-EulerOS-BaseTemplate-2.10.5-x86_64-Standard (dedicated for making resources and not support password injection) (20 GB)    |
|              | Public-CAD-EulerOS-BaseTemplate-2.10.6-x86_64-Standard (dedicated for making resources and not support password injection) (20 GB)    |
|              | Public-CAD-EulerOS-BaseTemplate-2.10.7-x86_64-Standard (dedicated for making resources and not support password injection) (20 GB)    |

# 1.3 Quick Data Access with the Default Parser in SecMaster

This chapter walks you through how to collect ECS logs in UDP mode, how to parse collected logs using the default parser configured for collectors, and how to send the parsed data to a SecMaster pipeline. After data access, you can query the information on the **Security Analysis** page.

#### **Prerequisite**

You have obtained the IAM account and its password for logging in to the console.

#### Step 1: Buy an ECS

For details, see Purchasing an ECS.

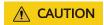

Currently, the data collection agent can run only on EulerOS Linux servers on x86\_64 architecture. When purchasing an ECS, select an OS version SecMaster supports by referring to **Supported OSs**.

Figure 1-1 Selecting an OS version

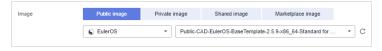

#### Step 2: Create a Node and Install the Agent on the Node

The agent is a client software that maintains the communication between SecMaster and an ECS. It can deliver commands and report heartbeat data.

For details about how to install an agent on an ECS, see Installing the Agent.

For details about how to add a node, see **Creating a Node**.

#### **Step 3: Configure Components**

Logstash is an open-source data collection engine that provides the real-time pipeline function. Logstash can dynamically collect data from different sources, convert the data, and output the data to different destinations.

For details about how to configure components, see Configuring Components.

#### Step 4: (Optional) Create a Pipeline

You need to add a pipeline for storing incoming data. For details, see **Creating a Pipeline**.

#### **Step 5: Create a Data Connection Source and Destination**

Create a data connection, including the data source and the data destination where the parsed data is transferred to.

- 1. Go to the SecMaster console.
- 2. In the navigation pane, choose **Workspace** > **Management**. In the workspace list, click the name of the target workspace.
- 3. In the navigation pane on the left, choose **Settings** > **Collection Management**.

Figure 1-2 Collection Management

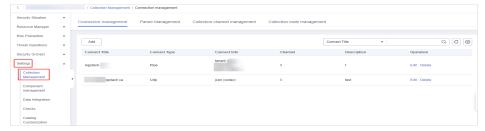

- 4. Add a data connection source.
  - a. On the Connection management page, click Add.
  - b. On the **Source** tab page, select **User data protocol UDP input** as the source of the data source type and set UDP parameters.

Figure 1-3 Data source

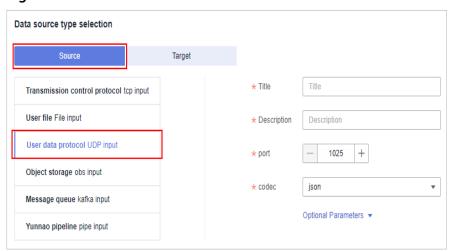

**Table 1-2** Data source parameters

| Parameter   | Description                                        |  |
|-------------|----------------------------------------------------|--|
| Title       | Name of the data connection source.                |  |
| Description | A brief description of the data connection source. |  |

| Parameter              | Description                                                           |
|------------------------|-----------------------------------------------------------------------|
| Port                   | Set the port over which you want to collect the data.                 |
| codec                  | Set the encoding format. You can select <b>json</b> or <b>plain</b> . |
| Optional<br>Parameters | Customize other optional parameters.                                  |

- c. After the setting is complete, click **Confirm** in the lower right corner of the page.
- 5. Add a data connection destination.
  - a. On the **Collection Management** page, click the **Connection management** tab. On the displayed page, click **Add**.
  - b. Click the **Destination** tab. Then, select **Yunnao pipeline output** for the data source type and configure the pipeline information.

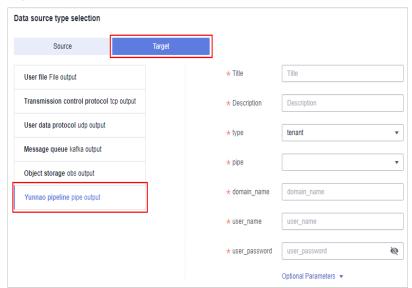

Figure 1-4 Data source access destination

**Table 1-3** Data source access destination parameters

| Parameter   | Description                                                                              |  |
|-------------|------------------------------------------------------------------------------------------|--|
| Title       | Name of the data source destination.                                                     |  |
| Description | A brief description of the data connection destination.                                  |  |
| type        | Select <b>tenant</b> .                                                                   |  |
| pipe        | Select the name of the pipeline created in <b>Step 4: (Optional) Create a Pipeline</b> . |  |

| Parameter              | Description                                  |
|------------------------|----------------------------------------------|
| domain_name            | Enter the account that creates the IAM user. |
| User_name              | Enter the IAM username.                      |
| Password               | Enter the password of the IAM user.          |
| Optional<br>Parameters | Customize other optional parameters.         |

c. After the setting is complete, click **Confirm** in the lower right corner of the page.

#### Step 6: Add a Collection Channel

A collection channel connects the input, parsing, and output to form a pipeline and delivers the pipeline to collection nodes where the agent and Logstash are installed. In doing this, the data access and transfer process can then start.

- 1. Go to the SecMaster console.
- 2. In the navigation pane, choose **Workspace** > **Management**. In the workspace list, click the name of the target workspace.
- In the navigation pane on the left, choose Settings > Collection
   Management. On the Collection Management page, click the Collection Channels tab.

Figure 1-5 The collection channel management page is displayed.

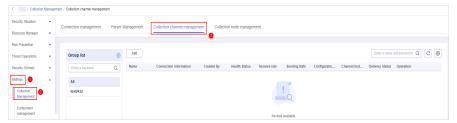

- 4. Add a channel group.
  - a. On the collection channel management page, click on the right of the **Group list**.
  - b. Enter a group name and click  $\checkmark$ .
- 5. On the right of the group list, click **Add**.
- 6. On the **Basic Configuration** page, configure basic information.

**Table 1-4** Basic configuration parameters

| Parameter            |                  | Description                                |
|----------------------|------------------|--------------------------------------------|
| Basic<br>Information | Title            | The collection channel name you customize. |
|                      | Channel grouping | Select the group created in 4.             |

| Parameter                    |                     | Description                                                                                 |
|------------------------------|---------------------|---------------------------------------------------------------------------------------------|
|                              | Description         | (Optional) Enter the description of the collection channel.                                 |
| Source<br>Configuration      | Source Name         | Select the source created in Step 5:<br>Create a Data Connection Source<br>and Destination. |
| Destination<br>Configuration | Destination<br>Name | Select the destination created in Step 5: Create a Data Connection Source and Destination.  |

- 7. After the basic configuration is complete, click **Next** in the lower right corner of the page.
- On the Parser Configuration page, select Fast access.
   In quick access mode, all raw logs are stored in the message field.
- 9. After the parser is configured, click **Next** in the lower right corner of the page.
- 10. On the **Select Node** page, click **Add**. In the **Add Node** dialog box displayed, select a node that has the agent and Logstash installed and click **Confirm**.
- 11. After the node is selected, click **Next** in the lower right corner of the page.
- 12. On the **Channel Details Preview** page, confirm the configuration and click **OK**.

After the collection channel is added, the pipeline will be delivered. Refresh the page. If the health status is **Normal**, the delivery is complete.

#### **Step 7: Query and Analyze**

As logs are transferred to SecMaster, you can query logs in SecMaster after data access completes.

- 1. Go to the SecMaster console.
- 2. In the navigation pane, choose **Workspace** > **Management**. In the workspace list, click the name of the target workspace.
- 3. In the navigation pane on the left, choose **Threat Operations** > **Security Analysis**.
- 4. Select the SecMaster pipeline added in **Step 4: (Optional) Create a Pipeline**. Then, you can view the parsed log data on SecMaster.

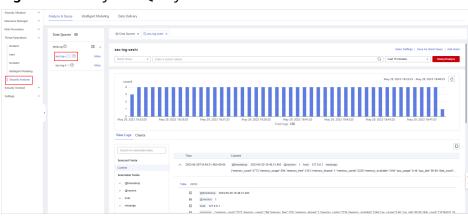

Figure 1-6 Analyze & Query

#### 1.4 Data Access with a Custom Parser

This chapter describes how to parse ECS logs SecMaster collects in UDP mode into JSON format and how to transfer the parsed data to a SecMaster pipeline. After the data access, you can query information on the **Security Analysis** page and build threat models based on parsed logs.

#### **Prerequisites**

You have obtained the IAM account and its password for logging in to the console.

#### Step 1: Buy an ECS

For details, see Purchasing an ECS.

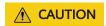

Currently, the data collection agent can run only on EulerOS Linux servers on x86\_64 architecture. When purchasing an ECS, select an OS version SecMaster supports by referring to **Supported OSs**.

Figure 1-7 Selecting an OS version

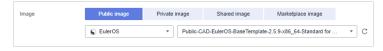

#### Step 2: Create a Node and Instal the Agent on the Node

The agent is a client software that maintains the communication between SecMaster and an ECS. It can deliver commands and report heartbeat data.

For details about how to install an agent on an ECS, see **Installing the Agent**.

For details about how to add a node, see **Creating a Node**.

#### **Step 3: Configure Components**

Logstash is an open-source data collection engine that provides the real-time pipeline function. Logstash can dynamically collect data from different sources, convert the data, and output the data to different destinations.

For details about how to configure components, see **Configuring Components**.

#### Step 4: (Optional) Create a Pipeline

You need to add a pipeline for storing incoming data. For details, see **Creating a Pipeline**.

#### Step 5: Create a Data Connection Source and Destination

Create a data connection, including the data source and the data destination where the parsed data is transferred to.

- Go to the SecMaster console.
- 2. In the navigation pane, choose **Workspace** > **Management**. In the workspace list, click the name of the target workspace.
- 3. In the navigation pane on the left, choose **Settings** > **Collection Management**.

Figure 1-8 Collection Management

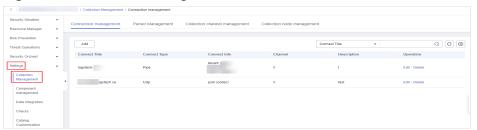

- Add a data connection source.
  - a. On the **Connection management** page, click **Add**.
  - b. On the **Source** tab page, select **User data protocol UDP input** as the source of the data source type and set UDP parameters.

Figure 1-9 Data source parameters

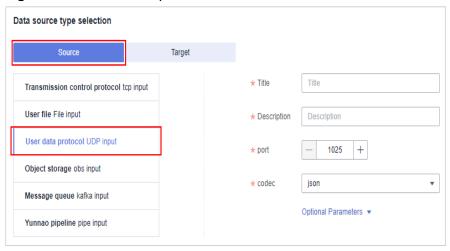

Table 1-5 Data source parameters

| Parameter              | Description                                                           |
|------------------------|-----------------------------------------------------------------------|
| Title                  | Name of the data connection source.                                   |
| Description            | A brief description of the custom data connection source.             |
| Port                   | Set the port over which you want to collect the data.                 |
| codec                  | Set the encoding format. You can select <b>json</b> or <b>plain</b> . |
| Optional<br>Parameters | Customize other optional parameters.                                  |

- c. After the setting is complete, click **Confirm** in the lower right corner of the page.
- 5. Add a data connection destination.
  - a. On the **Collection Management** page, click the **Connection management** tab. On the displayed page, click **Add**.
  - b. Click the **Destination** tab. Then, select **Yunnao pipeline output** for the data source type and configure the pipeline information.

Figure 1-10 Data source access destination

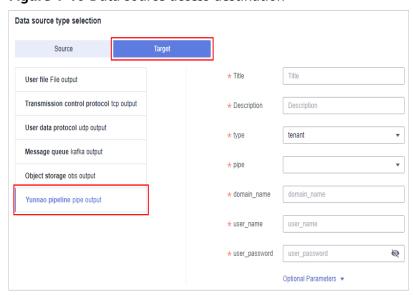

**Table 1-6** Data source access destination parameters

| Parameter | Description                          |  |
|-----------|--------------------------------------|--|
| Title     | Name of the data source destination. |  |

| Parameter              | Description                                                                              |  |
|------------------------|------------------------------------------------------------------------------------------|--|
| Description            | A brief description of the data connection destination.                                  |  |
| type                   | Select <b>tenant</b> .                                                                   |  |
| pipe                   | Select the name of the pipeline created in <b>Step 4: (Optional) Create a Pipeline</b> . |  |
| domain_name            | Enter the account that creates the IAM user.                                             |  |
| User_name              | Enter the IAM username.                                                                  |  |
| Password               | Enter the password of the IAM user.                                                      |  |
| Optional<br>Parameters | Customize other optional parameters.                                                     |  |

c. After the setting is complete, click **Confirm** in the lower right corner of the page.

#### **Step 6: Configure a Parser**

- 1. Go to the SecMaster console.
- 2. In the navigation pane, choose **Workspace** > **Management**. In the workspace list, click the name of the target workspace.
- In the navigation pane on the left, choose Settings > Collection Management > Parser Management tab.

Figure 1-11 Accessing the parser management page

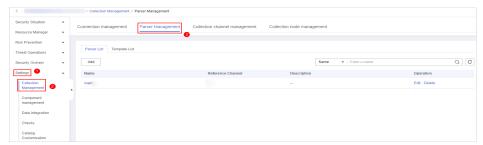

- 4. On the **Parser Management** page, click **Add**. On the displayed page, set parameters and add a collection channel.
  - **Name**: Set a parser name.
  - (Optional) **Description**: Enter the parser description.
  - Rule list: Set parsing rules for the parser. Click Add and select a rule type.
    - Conditional control: Select the if condition to check whether the log exists.
    - Parsing rules: Select json to remove the original field (message).

Figure 1-12 Rule list

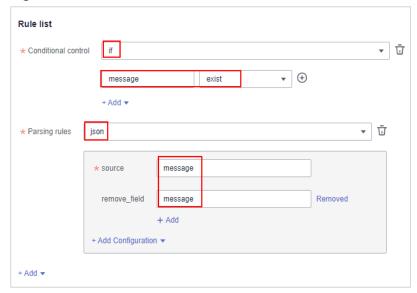

5. Click **OK** in the lower right corner of the page.

#### **Step 7: Add a Collection Channel**

A collection channel connects the input, parsing, and output to form a pipeline and delivers the pipeline to collection nodes where the agent and Logstash are installed. In doing this, the data access and transfer process can then start.

- Add a channel group.
  - a. On the collection channel management page, click on the right of the **Group list**.
  - b. Enter a group name and click <<.
- 2. On the right of the group list, click **Add**.
- 3. On the **Basic Configuration** page, configure basic information.

**Table 1-7** Basic configuration parameters

| Parameter               |                  | Description                                                                                 |
|-------------------------|------------------|---------------------------------------------------------------------------------------------|
| Basic<br>Information    | Title            | The collection channel name you customize.                                                  |
|                         | Channel grouping | Select the group created in 1.                                                              |
|                         | Description      | (Optional) Enter the description of the collection channel.                                 |
| Source<br>Configuration | Source Name      | Select the source created in Step 5:<br>Create a Data Connection Source<br>and Destination. |

| Parameter   |                     | Description                                                                                                 |
|-------------|---------------------|----------------------------------------------------------------------------------------------------|
| Destination | Destination<br>Name | Select the name of the data destination created in Step 5: Create a Data Connection Source and Destination. |

- 4. After the basic configuration is complete, click **Next** in the lower right corner of the page.
- 5. On the parser configuration page, select the parser configured in **Step 6**: **Configure a Parser**.
- 6. After the parser is configured, click **Next** in the lower right corner of the page.
- 7. On the **Select Node** page, click **Add**. In the **Add Node** dialog box displayed, select a node that has the agent and Logstash installed and click **Confirm**.
- 8. After the node is selected, click **Next** in the lower right corner of the page.
- 9. On the **Channel Details Preview** page, confirm the configuration and click **OK**.

After the collection channel is added, the pipeline will be delivered. Refresh the page. If the health status is **Normal**, the delivery is complete.

#### Step 8: Query and Analyze

As logs are transferred to SecMaster, you can query logs in SecMaster after data access completes.

- 1. Go to the SecMaster console.
- 2. In the navigation pane, choose **Workspace** > **Management**. In the workspace list, click the name of the target workspace.
- 3. In the navigation pane on the left, choose **Threat Operations** > **Security Analysis**.
- 4. Select the SecMaster pipeline added in **Step 4: (Optional) Create a Pipeline**. Then, you can view the parsed log data on SecMaster.

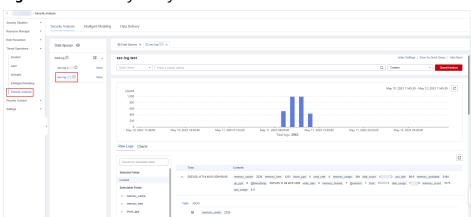

Figure 1-13 Security Analysis

# A Change History

| Released On | Description                               |  |
|-------------|-------------------------------------------|--|
| 2023-06-20  | This issue is the first official release. |  |